## Motorola Droid for Hosted Exchange

1. From the home screen, touch the **Applications** tab (located on the bottom of the screen), then touch **Email**.

If this is an additional email account, touch **Menu** > **Accounts** > **Menu** > **Add account**.

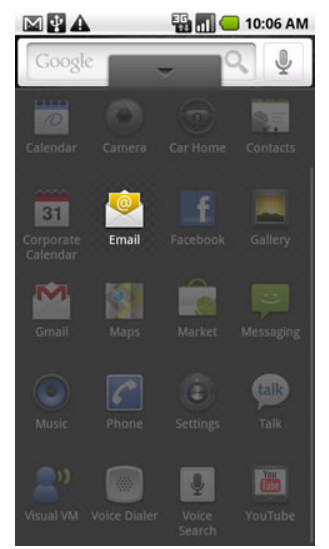

- 2. Enter your Exchange hosted email address and password then touch **Next**.
- 3. Enter the exchange server settings in the appropriate fields. When you configure the device for Exchange, use the settings, that can be found in HostPilot or

MyMailboxManager under *Services > MS Exchange Server > ActiveSync*:

- o **Domain\Username**: DTHOSTING\username
- o **Password**: Exchange mailbox password
- o **Exchange Server**: **wm5.datatechhosting.com** or **mymail.datatechhosting.com**

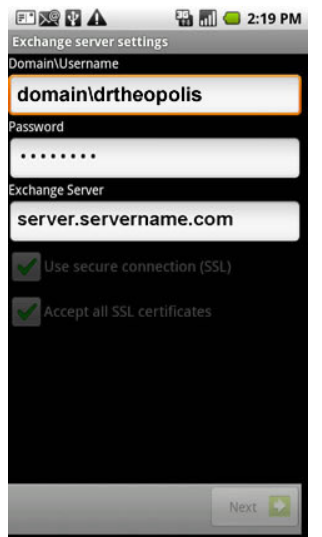

- 4. Ensure that **Use secure connection (SSL)** and **Accept all SSL certificates** are checked then click **Next**.
- 5. Touch the **Email Checking** frequency dropdown to set the desired frequency.
- 6. Touch the **Amount to synchronize** dropdown to set the desired amount.
- 7. Touch the desired account options then touch **Next**.
	- The account option is enabled if a green check mark is present.
		- o Send email from this account by default.
		- o Notify me when email arrives.
		- o Sync contacts from this account.
- 8. Enter an account name and outgoing message name then touch **Done**.

## Other Droid phones for Exchange

1. From the device home screen touch the **Applications** tab (located in the lower-left), then touch **Mail**.

If this is an additional email account, touch **Menu** > **More** > **New Account**.

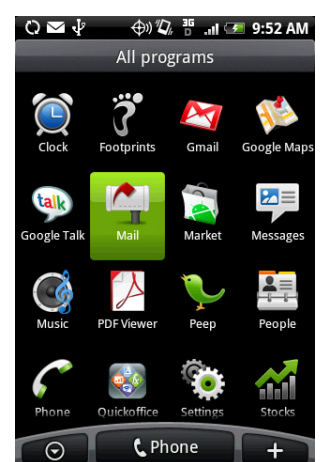

- 2. Touch **Microsoft Exchange ActiveSync**
- 3. Enter the exchange Primary Email Address and password then touch **Next**.
- 4. Ensure the Exchange server settings are correct.
	- o **Email address**: your Primary Email Address
	- o **Domain**: DTHOSTING
	- o **Username**: enter your Hosting Username.
	- o **Password**: Exchange hosting password.
- 5. Touch **Next**
- 6. Doublecheck all settings, make sure that:
	- o **Server name**: **wm5.datatechhosting.com** or **mymail.datatechhosting.com**
	- o "**This server requires an encrypted SSL connection**" is checked and the check mark is green.

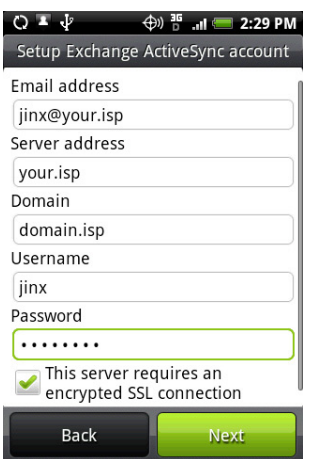

- 7. Touch **Next**
- 8. Select the desired data to synchronize with the exchange server (enabled when a green check mark is present)

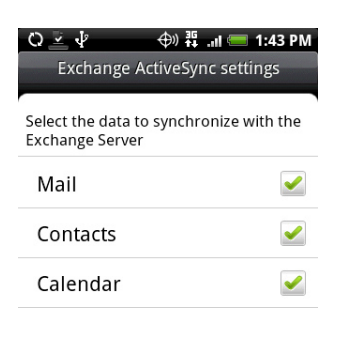

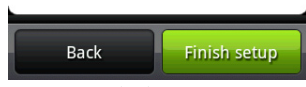

9. Touch **Finish setup**.